#### UBND TỈNH BÌNH PHƯỚC **SỞTHÔNG TIN VÀ TRUYỀN THÔNG**

**CỘNG HÒA XÃ HỘI CHỦ NGHĨA VIỆT NAM Độc lập - Tự do - Hạnh Phúc** 

Số: 226 /STTTT-BCVTCNTT V/v triển khai hệ thống xác thực tập trung (SSO)

Bình Phước, ngày 04 tháng 03 năm 2021

Kính gửi:

- Các cơ quan thuộc khối Đảng;
- Các cơ quan Mặt trận và các đoàn thể;
- Sở, ban, ngành tỉnh;
- UBND các huyện, thị xã, thành phố;
- UBND các xã, phường, thị trấn.

Căn cứ kế hoạch số 66/KH-UBND ngày 12/3/2020 của UBND tỉnh Bình Phước về việc Ứng dụng công nghệ thông tin trong xây dựng Chính quyền điện tử, Đô thị thông minh và thực hiện chỉ tiêu của Nghị quyết số 17/NQ-CP ngày 07/3/2019 trên địa bàn tỉnh Bình Phước năm 2020.

Sở Thông tin và Truyền thông đã triển khai xây dựng Hệ thống xác thực tập trung (SSO). Hệ thống giúp người dùng chỉ sử dụng duy nhất một tài khoản hộp thư công vụ (email) để vào các phần mềm dung chung toàn tỉnh (email, quản lý văn bản, họp không giấy, lịch công tác, chỉ đạo điều hành…).

Địa chỉ truy cập: [https://dangnhap.binhphuoc.gov.vn.](https://dangnhap.binhphuoc.gov.vn/)

Sở Thông tin và Truyền thông gửi các đơn vị hướng dẫn cấu hình thông tin tài khoản cá nhân và các bước sử dụng hệ thống *(các phụ lục ban hành kèm theo công văn).*

Trong quá trình sử dụng, cần trao đổi và hướng dẫn vui lòng liên hệ ông Nguyễn Văn Dự – PGĐ Trung tâm CNTT&TT, SĐT: 0888778078; hoặc email: hotro@binhphuoc.gov.vn

Trân trọng./.

*Nơi nhận:* - Như trên; - Lưu: VT.

**GIÁM ĐỐC ONG 71** uyễn Minh Quang

#### **Phụ lục 01:**

## **HƯỚNG DẪN CẬP NHẬT THÔNG TIN CÁ NHÂN TRÊN ỨNG DỤNG QUẢN LÝ VĂN BẢN ĐIỀU HÀNH TÁC NGHIỆP ONEWIN SYS VÀ 09 TRANG QUẢN LÝ VĂN BẢN CẤP HUYỆN**

Bước 1: Đăng nhập vào hệ thống quản lý văn bản Onewin đang sử dụng Bước 2: Bấm vào tên người dùng => bấm vào thông tin cá nhân

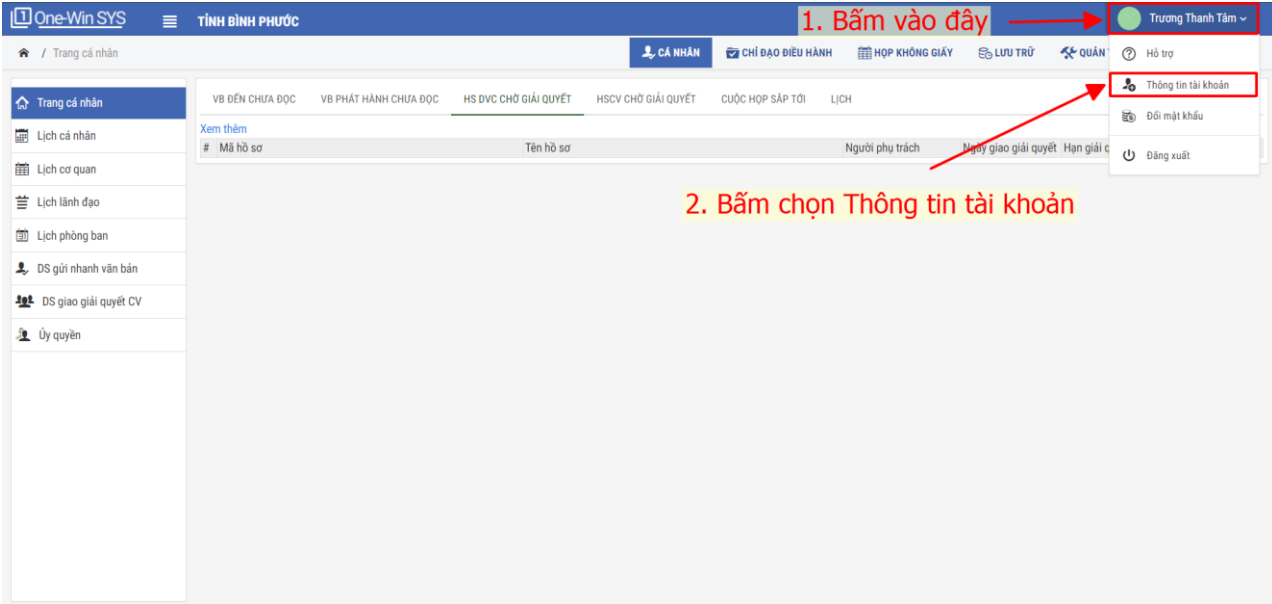

**Bước 3: Điền thông tin số điện thoại cá nhân và email công vụ**

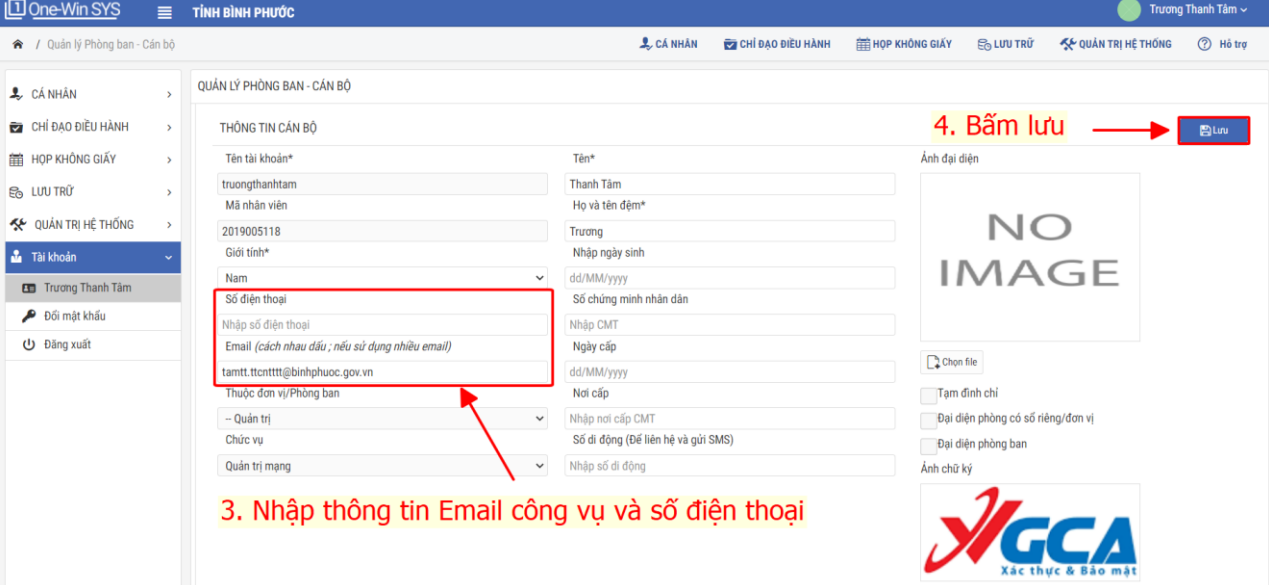

Bước 4: Nhấn nút "Lưu" để cập nhật thông tin. Lúc này tài khoản người dùng sẽ được cập nhật bằng trường email công vụ.

### **PHỤ LỤC 02: HƯỚNG DẪN CẬP NHẬT THÔNG TIN CÁ NHÂN TRÊN ỨNG DỤNG VNPT- IOFFICE**

Bước 1: Đăng nhập vào hệ thống quản lý văn bản Vnpt-iOffice đang sử dụng Bước 2: Bấm vào tên người dùng => bấm vào thông tin cá nhân

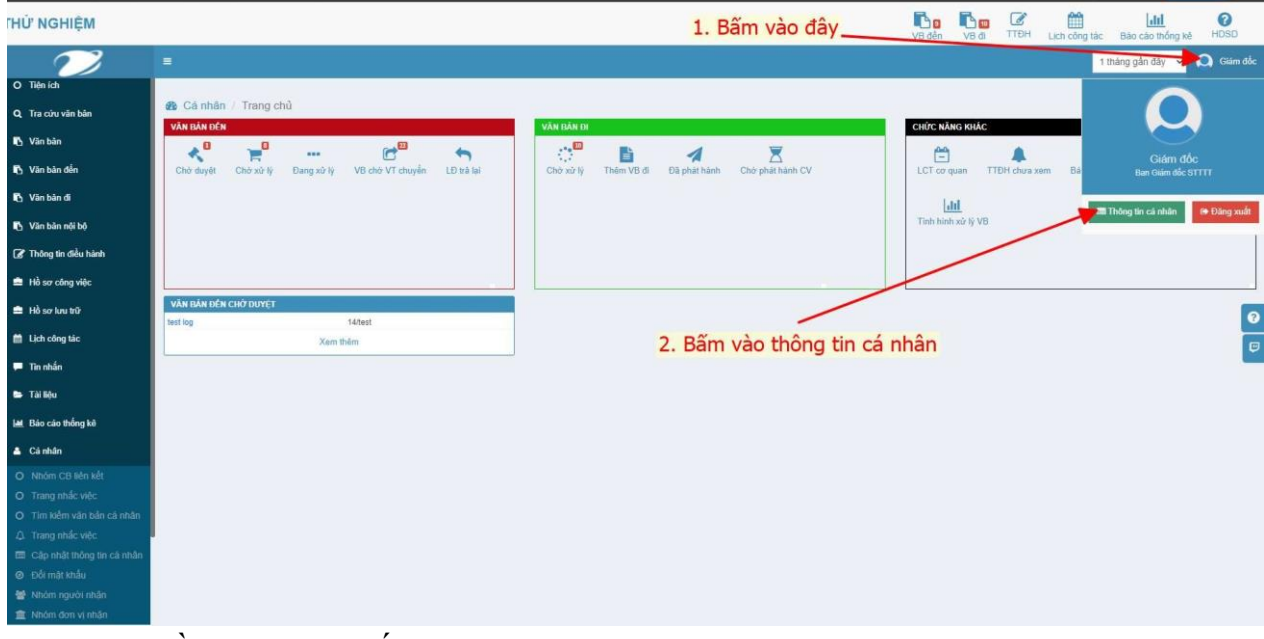

Bước 3: Điền thông tin số điện thoại cá nhân và email công vụ

| THỦ' NGHIỆM                                     |                                |                                               |            |                     | h.<br>VB đến                                                    | <b>The</b><br>VB di | $\overline{d}$ | 鱛                      | $ $ <sub>dll</sub><br>TTĐH Lịch công tác Bảo cáo thống kê | $\boldsymbol{\Theta}$<br>HDSD |
|-------------------------------------------------|--------------------------------|-----------------------------------------------|------------|---------------------|-----------------------------------------------------------------|---------------------|----------------|------------------------|-----------------------------------------------------------|-------------------------------|
|                                                 | $\equiv$                       |                                               |            |                     |                                                                 |                     |                |                        | 1 tháng gần đây v Giám đốc                                |                               |
| O Tiền ích                                      |                                | <b>2</b> Cá nhân / Cập nhất thông tin cá nhân |            |                     |                                                                 |                     |                |                        |                                                           |                               |
| Q Tra cứu văn bản                               |                                |                                               |            | THỐNG TIN CHI TIẾT  |                                                                 |                     |                |                        |                                                           |                               |
| <b>D</b> Vân bản                                |                                |                                               |            | Ho tên              | Ngày sinh                                                       |                     | Giới tinh      |                        |                                                           |                               |
| Văn bản đến                                     |                                |                                               |            | Glám đốc            | ■ 10/09/1990                                                    |                     | Nam            |                        |                                                           | $\checkmark$                  |
| Văn bản đi                                      |                                |                                               |            | Địa chi             | Tôn giáo                                                        |                     | Dân tộc        |                        |                                                           |                               |
|                                                 | Giám đốc<br>Ban Giám đốc STTTT |                                               |            |                     |                                                                 | $\scriptstyle\star$ |                |                        |                                                           | ٠.                            |
| Văn bản nội bộ                                  |                                |                                               |            | Số CMND             | Noi cấp CMND                                                    |                     | Ngày cấp CNMD  |                        |                                                           |                               |
| <sup>2</sup> Thông tin điều hành                | Chức vụ                        |                                               | Giám dốc   |                     |                                                                 |                     | chon ngày cấp  |                        |                                                           |                               |
| Hồ sơ công việc                                 | Ngày sinh:                     |                                               | 10/09/1990 | Điện thoại          | Di động                                                         | Email               |                |                        |                                                           |                               |
| <b>E</b> Hồ sơ lưu trữ                          |                                | Chọn ảnh đại diện                             |            | $\zeta$             | □ 0888112233                                                    |                     |                | 图 ioc@binhphuoc.gov.vn |                                                           | €                             |
| Lịch công tác                                   |                                |                                               |            | Chọn trang mặc định |                                                                 |                     |                |                        |                                                           | c                             |
| <b>E</b> Tin nhân                               | Z Chữ ký                       |                                               |            | Nhắc việc           | 3. Cập nhật thông tin số điện thoại cá nhân và<br>email công vu |                     |                |                        |                                                           |                               |
| <b>B</b> Tài liệu                               |                                |                                               |            |                     |                                                                 |                     |                |                        |                                                           |                               |
| Iat Bảo cáo thống kê                            |                                |                                               |            |                     |                                                                 |                     |                |                        | <b>x</b> Hủy <b>E</b> lưu ♦ Trở về                        |                               |
| & Cá nhân                                       |                                |                                               |            |                     |                                                                 |                     |                |                        |                                                           |                               |
| O Nhóm CB liên kết                              |                                |                                               |            |                     |                                                                 |                     |                |                        |                                                           |                               |
|                                                 |                                |                                               |            |                     |                                                                 |                     |                |                        |                                                           |                               |
| O Trang nhấc việc<br>O Tim kiềm văn bản cá nhân |                                |                                               |            |                     | 4. Nhấn nút Lưu -                                               |                     |                |                        |                                                           |                               |
| A Trang nhấc việc                               |                                |                                               |            |                     |                                                                 |                     |                |                        |                                                           |                               |
|                                                 |                                |                                               |            |                     |                                                                 |                     |                |                        |                                                           |                               |

Bước 4: Nhấn nút "Lưu" để cập nhật thông tin

## **Phụ lục 3: TRUY CẬP HỆ THỐNG XÁC THỰC TẬP TRUNG**

- B1: truy cập [https://dangnhap.binhphuoc.gov.vn](https://dangnhap.binhphuoc.gov.vn/)
- B2: Nhập tài khoản email công vụ (không nhập đuôi @binhphuoc.gov.vn)
- B3: Chọn ứng dụng cần truy cập:

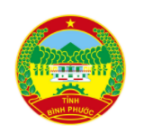

# HỆ THỐNG THÔNG TIN CHÍNH QUYỀN SỐ TỈNH BÌNH PHƯỚC CỔNG ĐĂNG NHẬP TẬP TRUNG

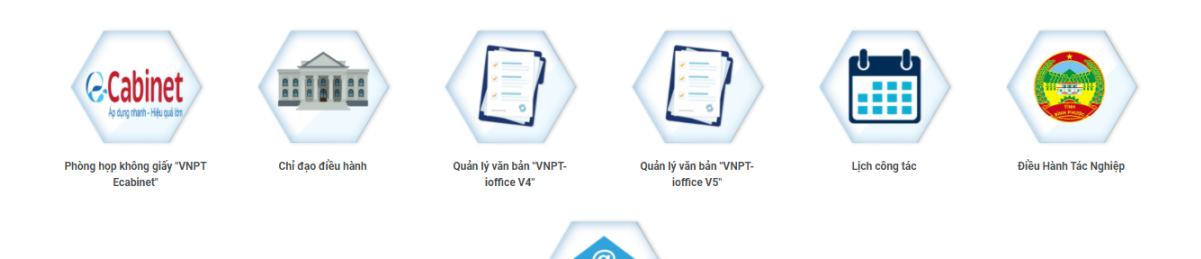

Thư điện ti